#### Sales Staff User Guide

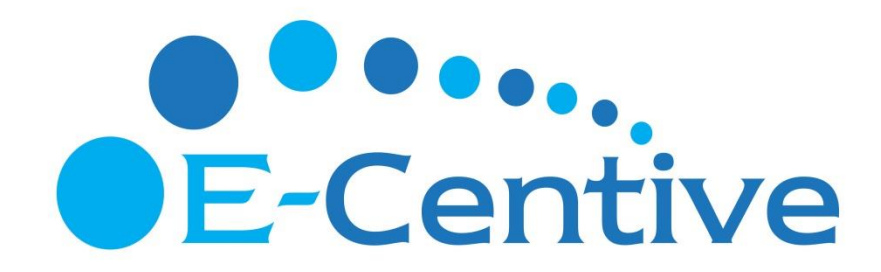

## LOGIN / REGISTRATION

Go to https://www.telkom.ecentive.co.za

Click on Register Here link below the LOG IN button

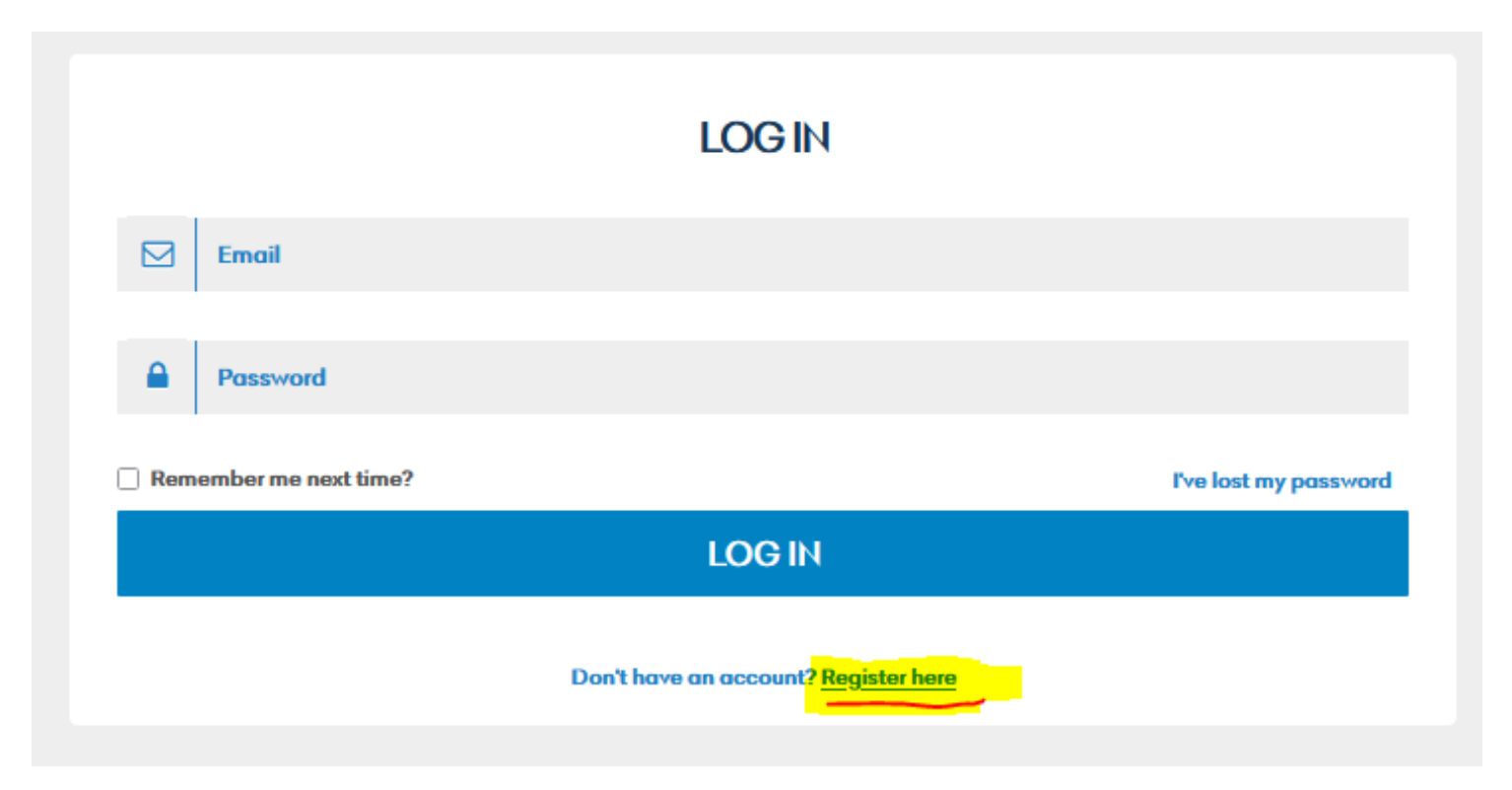

#### REGISTRATION

Select your current role as per your designation/position

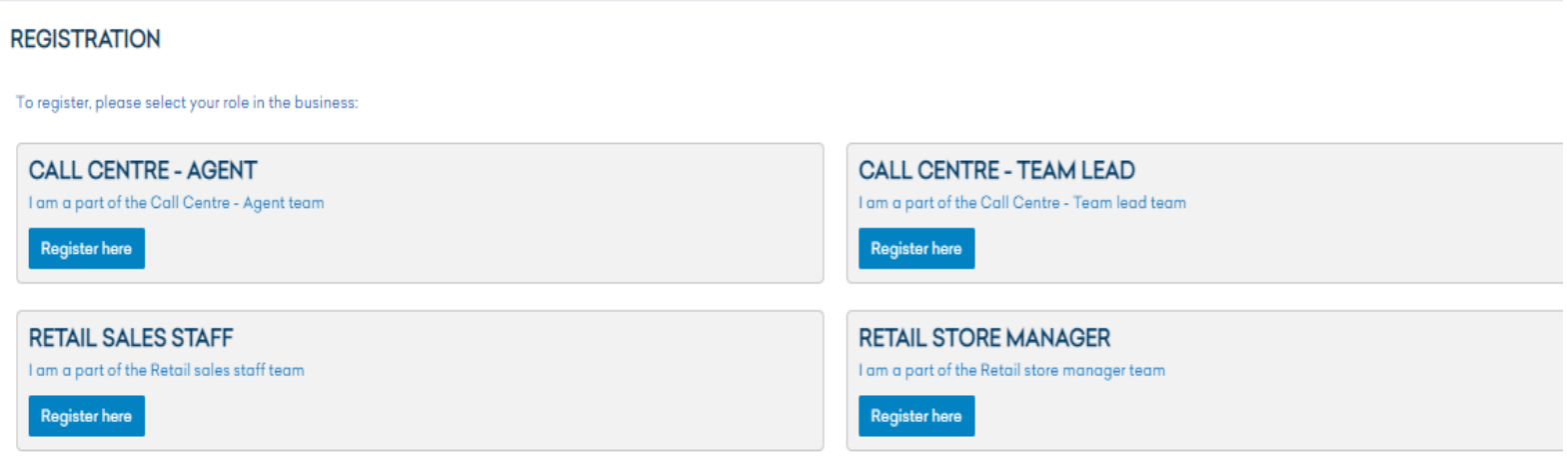

#### REGISTRATION

Enter your credentials as requested and upload the required FICA documents

to register your account

**RETAIL SALES STAFF REGISTRATION FIRST NAME SURNAME EMAIL MOBILE NUMBER TYPE OF IDENTIFCATION O ID NUMBER PASSPORT NUMBER ID NUMBER ID Number PASSPORT NUMBER Passport Number COUNTRY OF ISSUE** ..Select passport country.. **PASSPORT EXPIRY DATE STORE YOU WORK AT** Select the store that you work at YOUR EMPLOYEE NUMBER

YOUR SALESMAN CODE

YOUR RESIDENTIAL ADDRESS

#### REGISTRATION

Once submitted, the uploaded FICA documents are checked and,

- if correct, your registration is approved. A card is linked to your profile and sent via courier to your store. The delivery of cards is done within 10 working days from date of registration approval.
- if documents you uploaded are not correct, you are notified via email to upload the correct documents in order to approve your registration.

All registered users have to be physically approved by Huawei to be able to claim Huawei products. This means that registered users will only be able to claim all other manufacturer spivs until vetted and approved by Huawei to claim Huawei spivs.

User earning will only start once a user has an APPROVED registration. No claims will be created while FICA docs are being finalized and the user profile has not been finally approved.

## DASHBOARD

The Dashboard is the landing page for the user and gives a summary of the user's earnings and short cuts to frequently  $\equiv$ Logged in as Timothy used features.

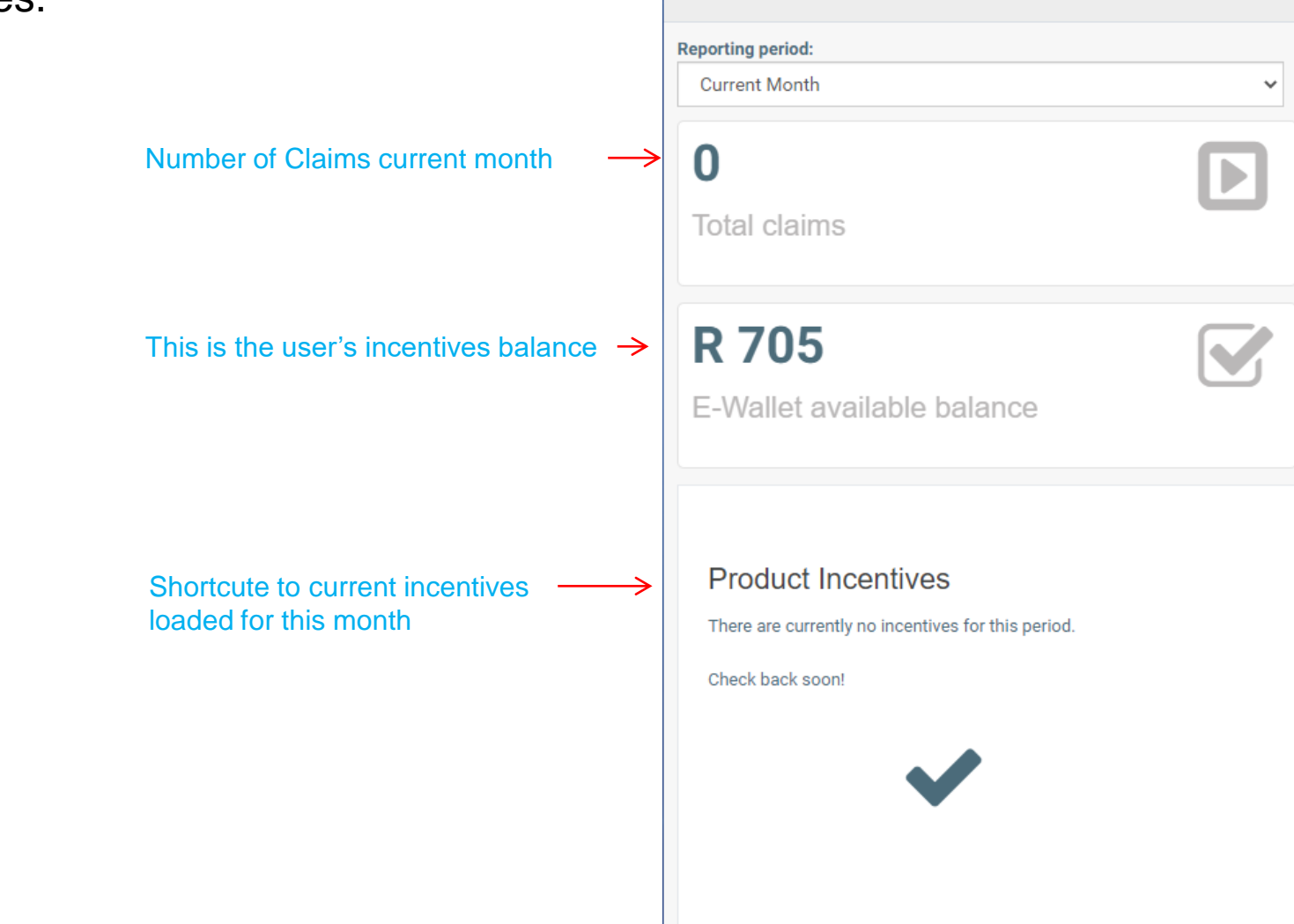

## NAVIGATION

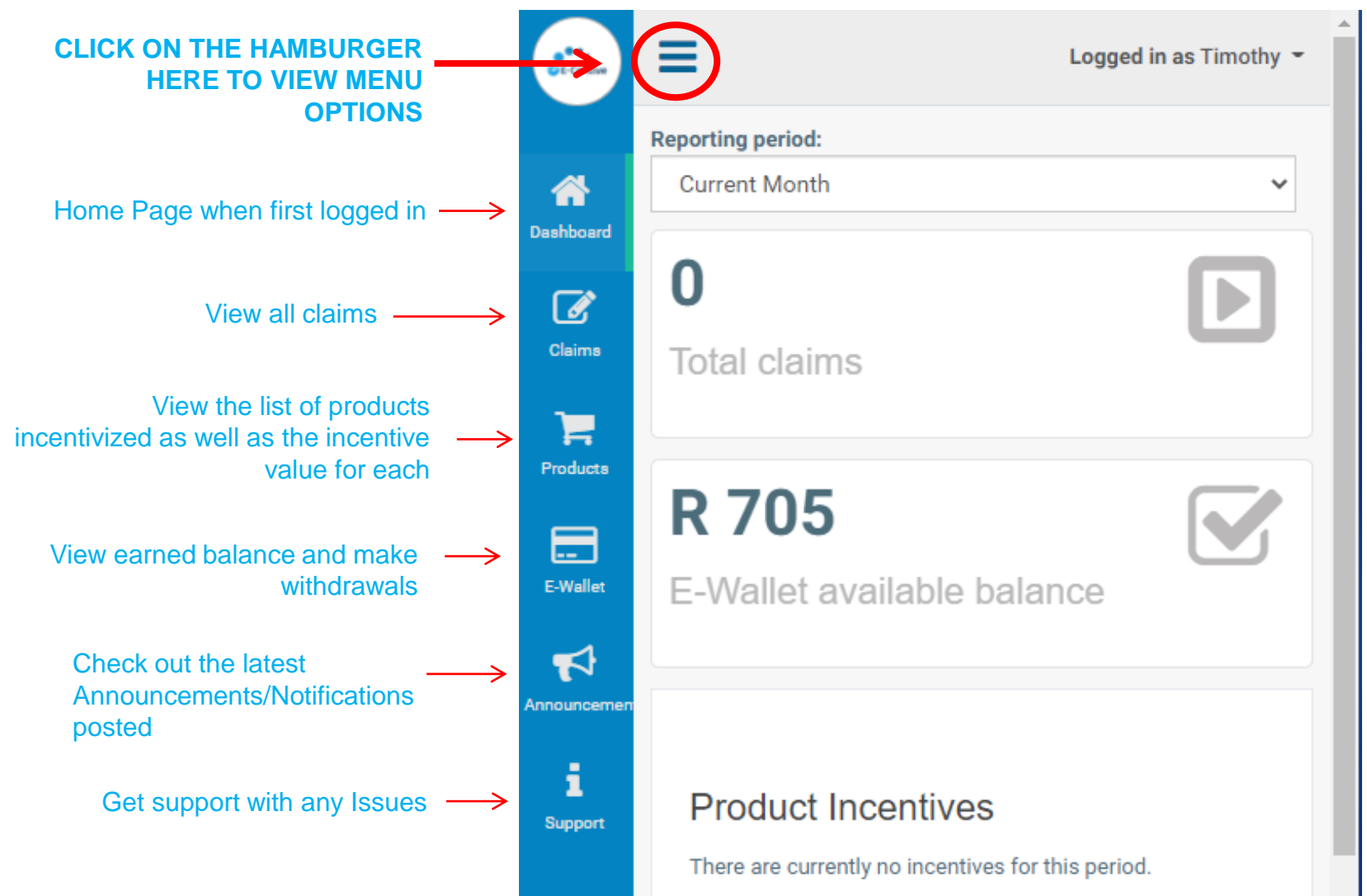

## CLAIMS

When you click on Claims in the menu, you will see the summary of all the past claims you have earned and can view each individually

If you are unsure if you have been paid for a specific sale; enter the IMEI number in the SEARCH TERM field to check

Click on the magnifying glass to view claim

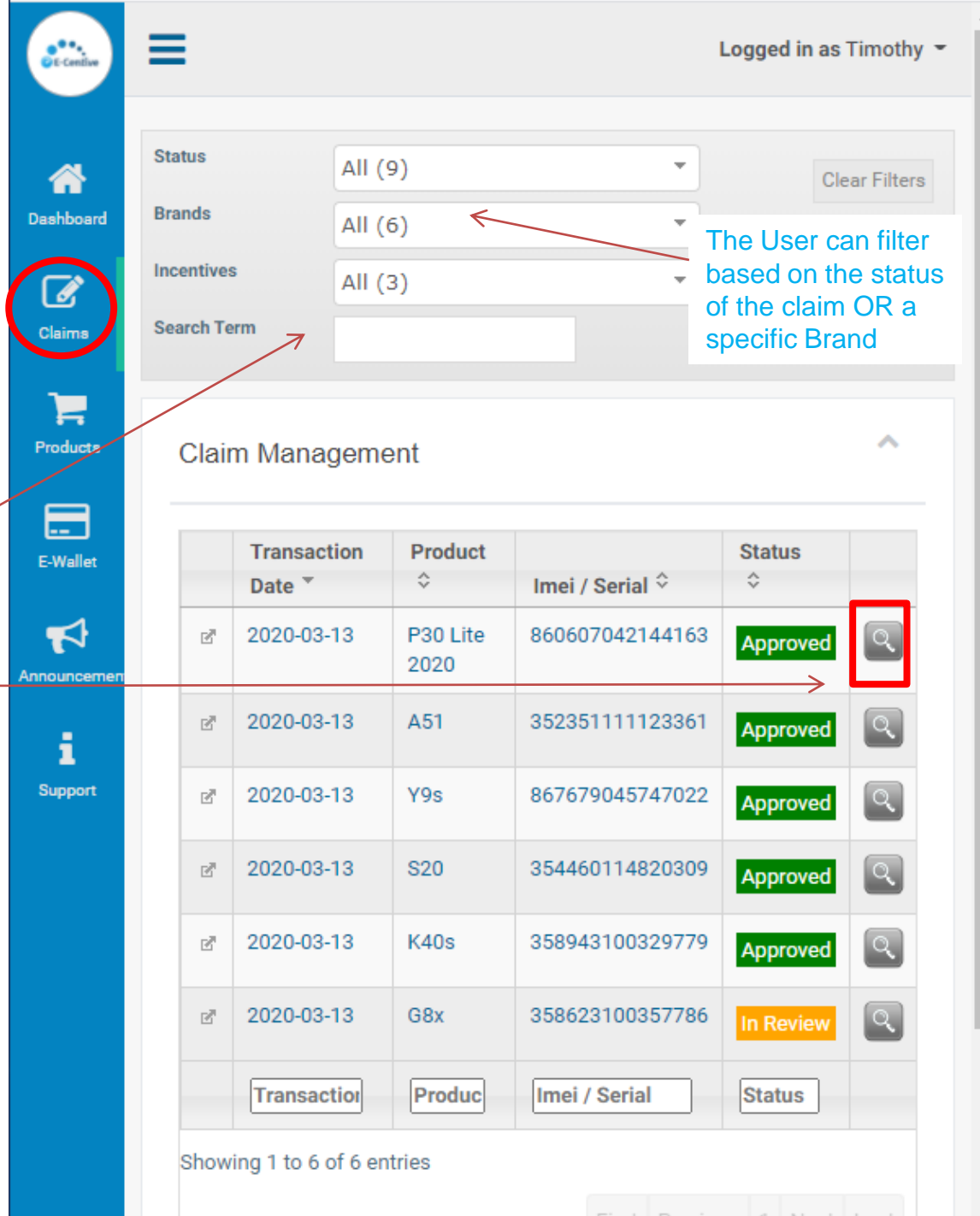

#### PRODUCT INCENTIVES

All Active products are listed here Click on the magnifying glass to see if the product has an active incentive for the current sales period

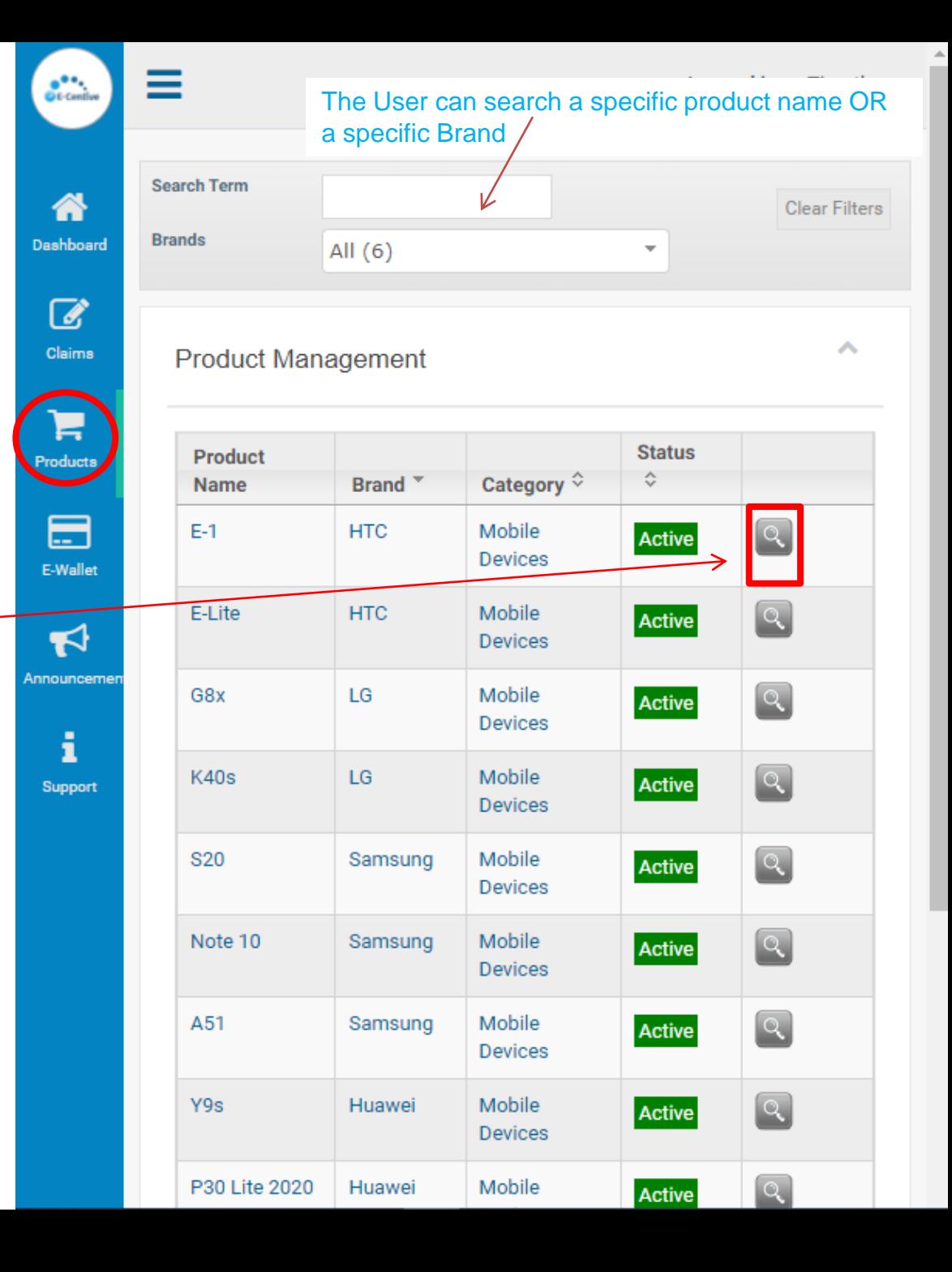

### E-WALLET CASH OUT

To cash out money that you have earned go to E-WALLET from the menu and click CASH OUT.

Enter the amount required to be paid out to the Cash Card linked to your profile

Answer the Security Questions you captured upon registration

When clicking Proceed, the money is immediately paid into your card

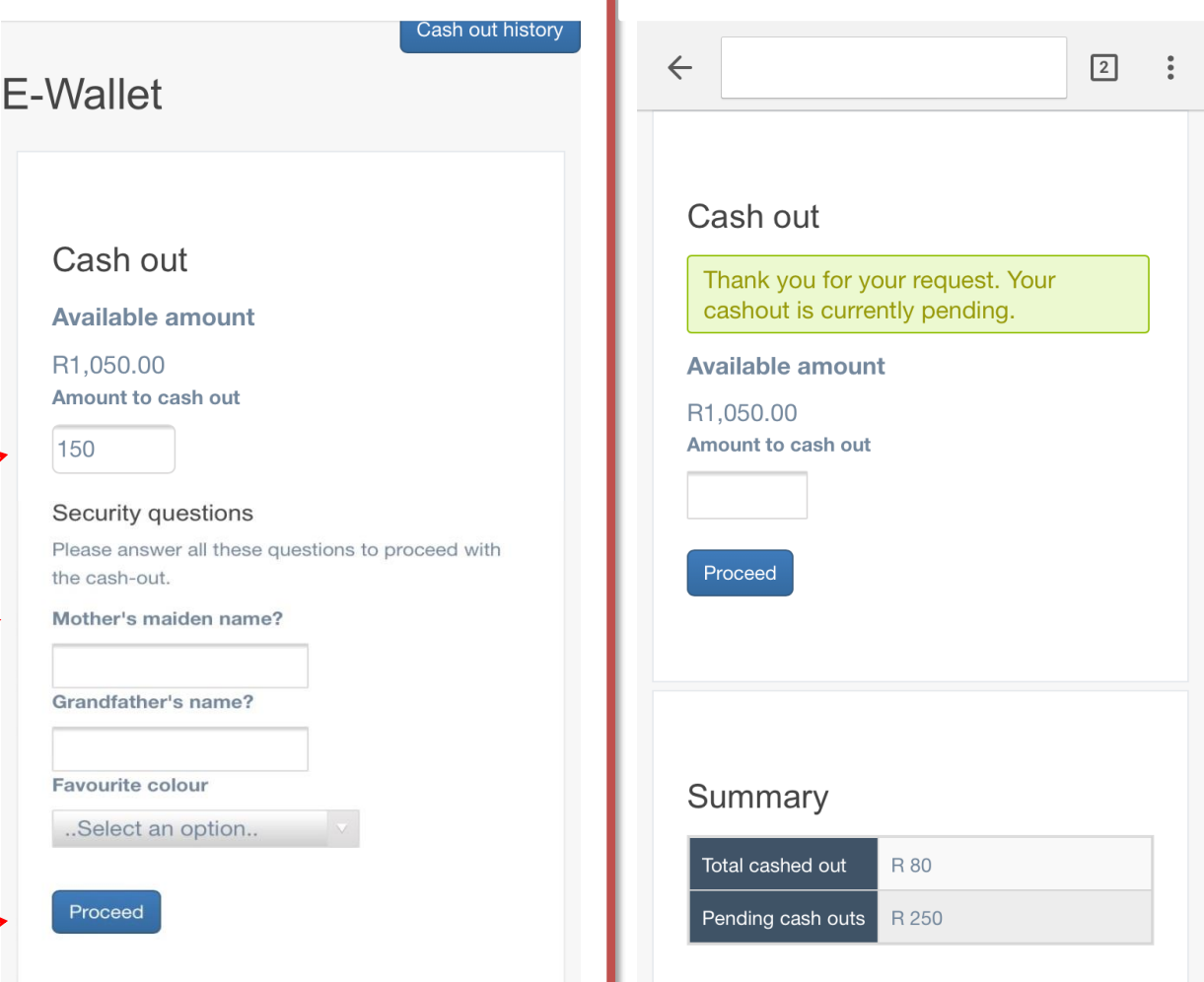

#### E-WALLET FEES AND INFO

All **Bank** fees associated to your card are listed here

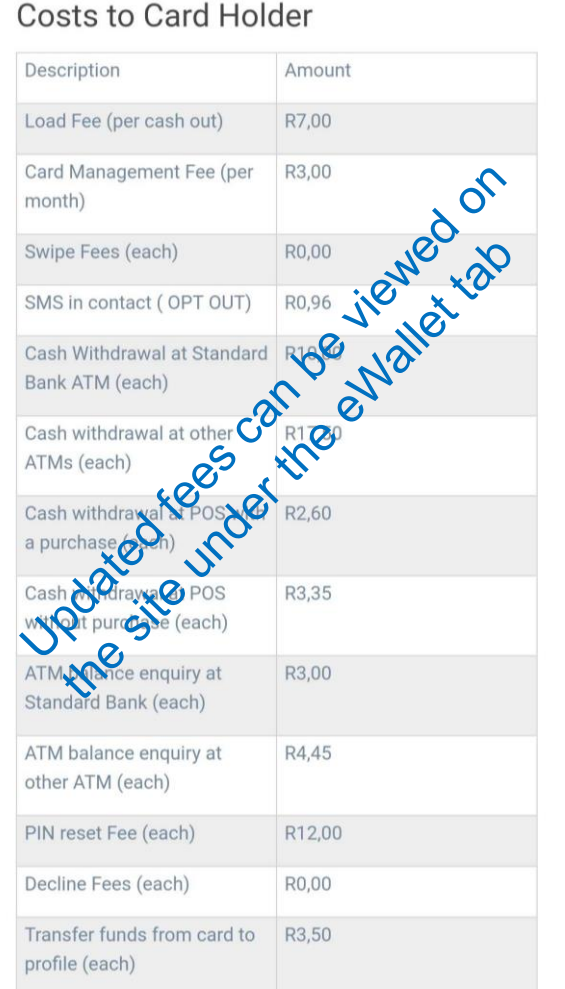

Spivs/sales rewards are taxable in the hands of the sales people and it is the receivers' responsibility to declare earnings for income tax purposes. Registered users are not  $\leq$ employees of eCentive (Pty) Ltd hence there is no obligation by eCentive to withhold tax before paying out an incentive.

Please ensure you have read and understand your tax obligations

#### E-WALLET FEES AND INFO

How do I check the balance of my card or the view card transactions?

•Your Card can be managed through the use of "PayCentral" app available for download on The Google Play Store and App Store

•Download PayCentral app and link it to your card by entering your card details when registering. In the Overview screen, you can see the card balance as well as view the transactions made with the card.

•View balances and statements at <https://www.whatsonmycard.com/>

What type of card am I going to receive and what are the benefits of using this card? The eCentive card is a MasterCard™ Cash Card – which operates as a savings/cheque account bank card with the same charges any bank card attracts.

#### **Cash Card**

- Accepted at any terminal country wide
- Reloadable by owner and/or other depositors
- The owner of the card can deposit funds into the card just like a normal bank card
- PIN PROTECTED (SECURE)
- Expiry 3-5 years
- Instant Loads
- Cash Withdrawal Capability

- Prepaid debit cards allow you to make purchases as well as withdraw cash at ATMs, banks or certain retail stores, as well as use web features such as bill pay.

#### E-WALLET FEES AND INFO

How can I minimize charges on the card?

- •Refrain from drawing cash from ANY ATM as the costs are relatively high
- •Should you want to draw cash, make sure to do so at POS terminal e.g. Shoprite. This is much cheaper than drawing cash at an ATM.
- •Check balances and statements online on PayCentral app or
- [https://www.whatsonmycard.com](https://www.whatsonmycard.com/) as opposed to retrieving balances via SMS or ATMs. Be aware that, checking balances online requires data.
- •Make sure that you remember your PIN code. Every time you request to reset your PIN will cost you fees that can be avoided.
- •Make sure to keep your card safe lost cards are charged at R150 per replacement card issued. Cards replaced due to theft, accompanied by a copy of the SAPS police report, will be replaced free of charge.
- •It is advisable that you build up your funds in the Ecentive eWallet before cashing out to your card as each cash out from the eWallet costs R7.
- •You can view all transactional charges under your eWallet tab
- at [https://telkom.ecentive.co.za/ewallet/](https://vodacom.ecentive.co.za/ewallet/)

# SUPPORT

Log a support ticket if you have any queries:

Types of Queries you can log are:

- **Account Query**
- Card Query
- Claim Query (missing claim)
- E-wallet Query
- General enquiry
- Store Query (new branches not listed yet)
- Withdrawal Query

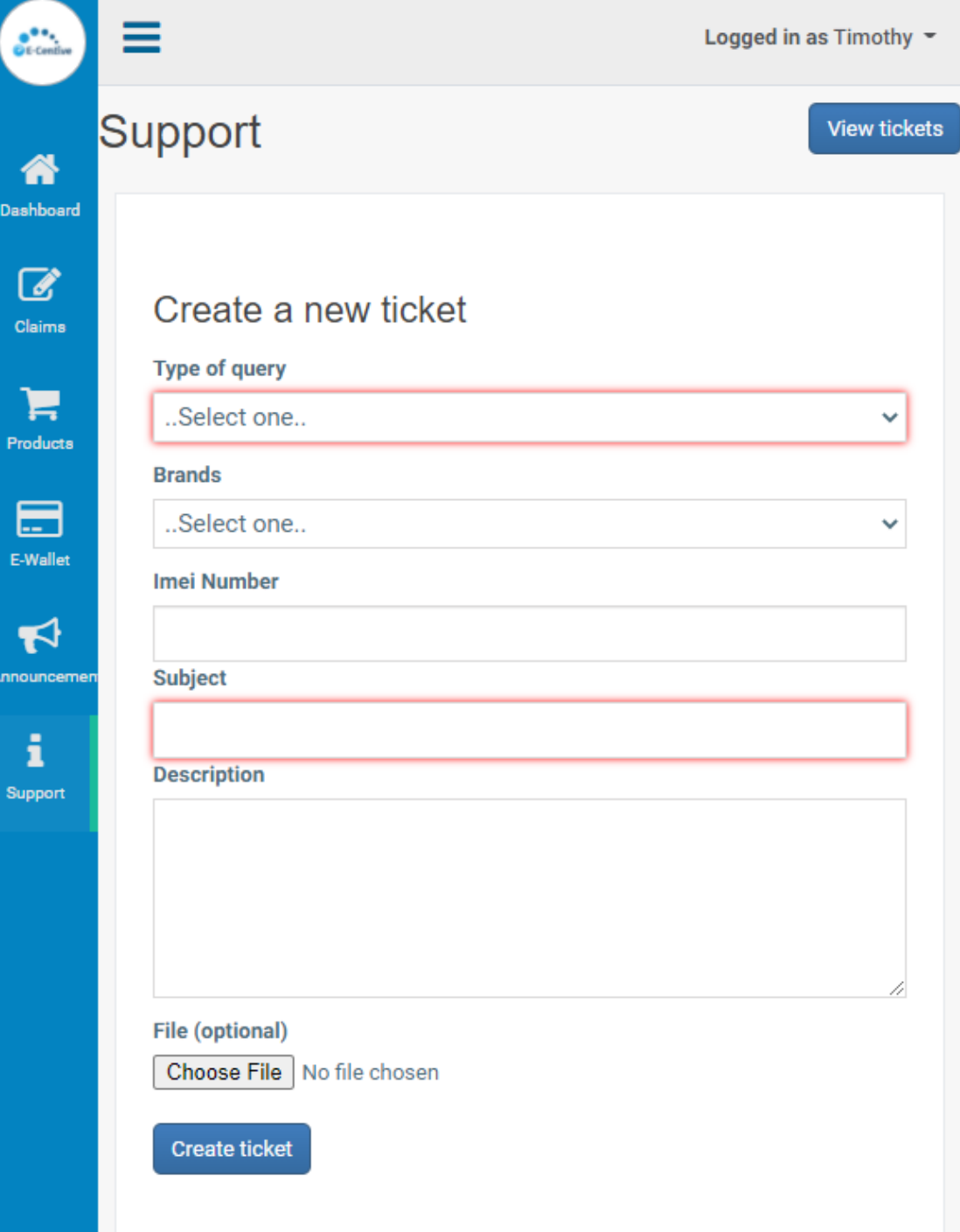

# VIEW LOGGED SUPPORT QUERIES

Below the NEW QUERY fields you will see a summary of all open/unresolved tickets you have loaded before.

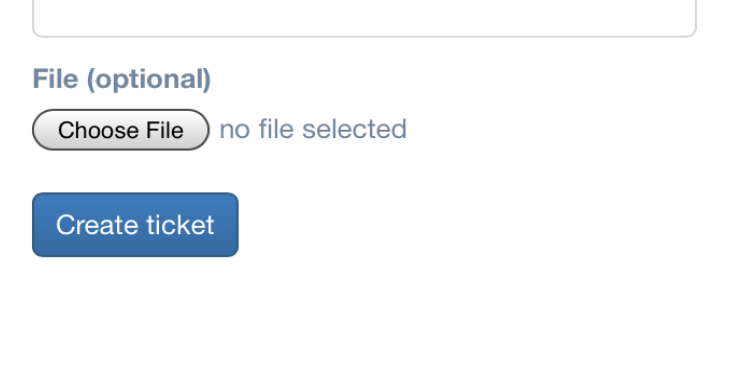

#### Unresolved tickets

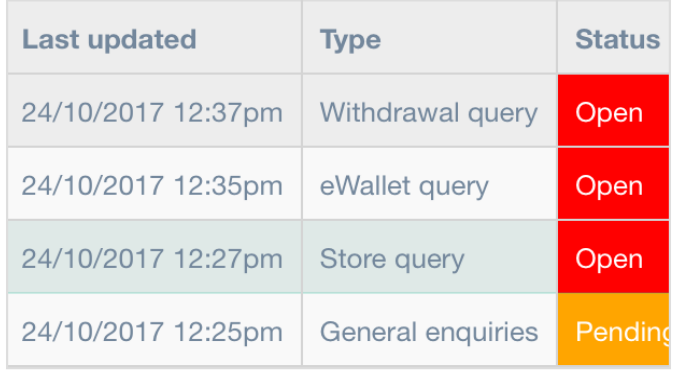